## A1相机如何进行调试

第一步获取电脑的网段 とうしょう しょうしょう しょうしょく しんしょう しょくしょく しょうしょく

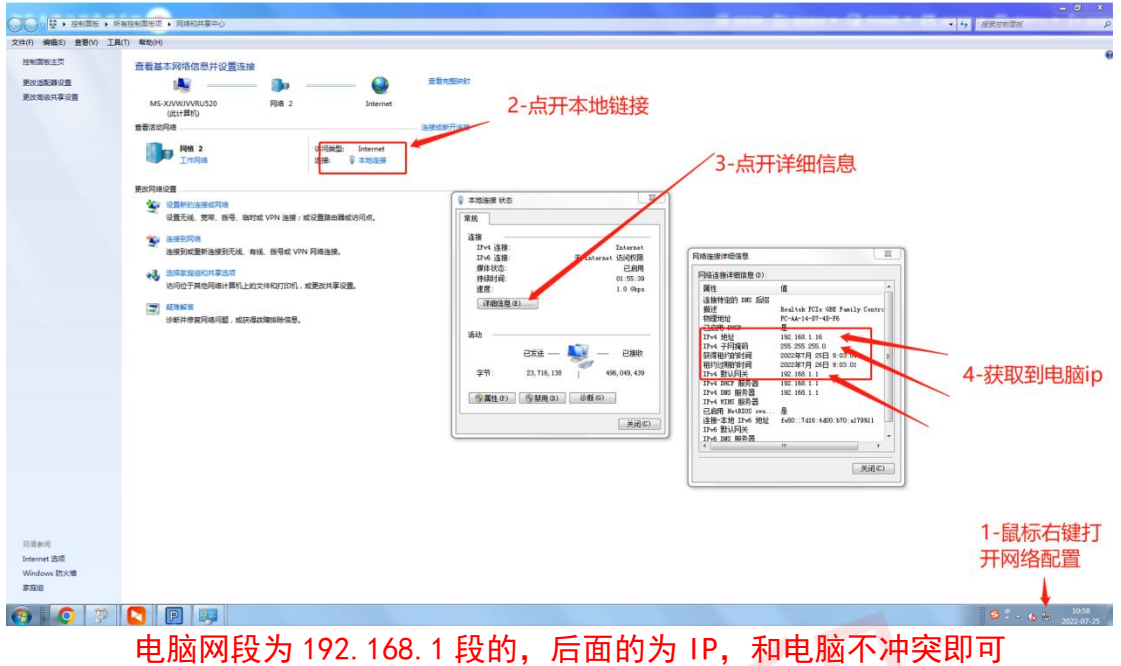

## 第二步使用工具修改相机的 IP

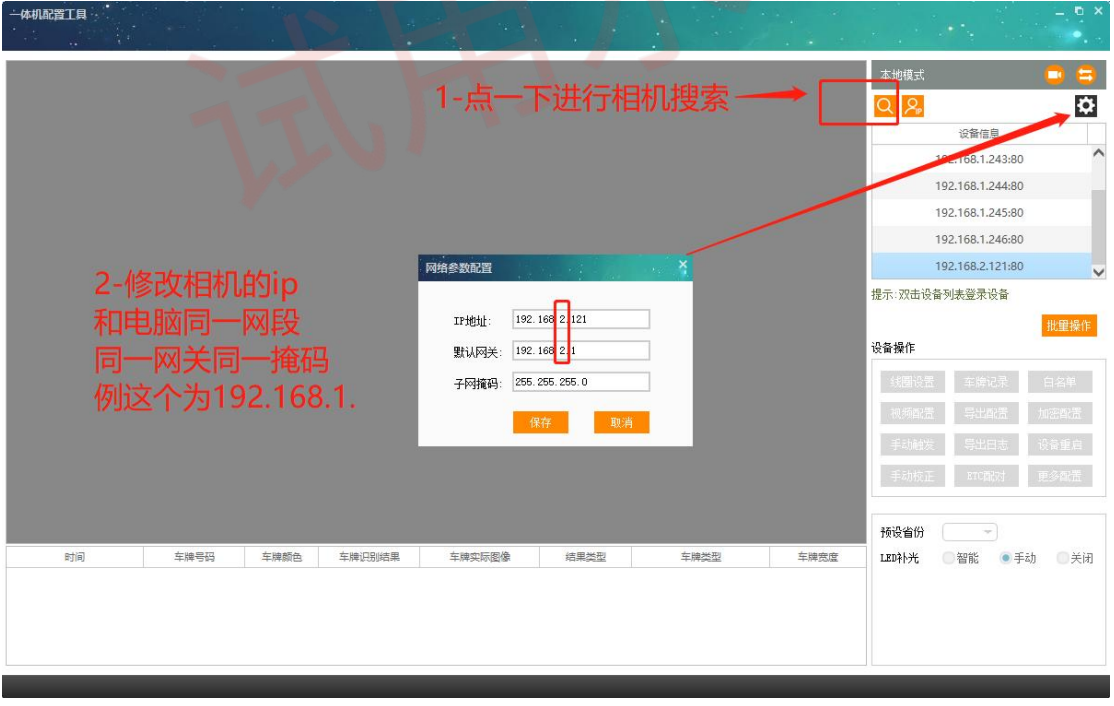

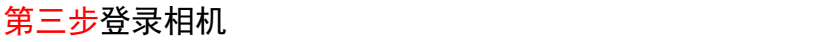

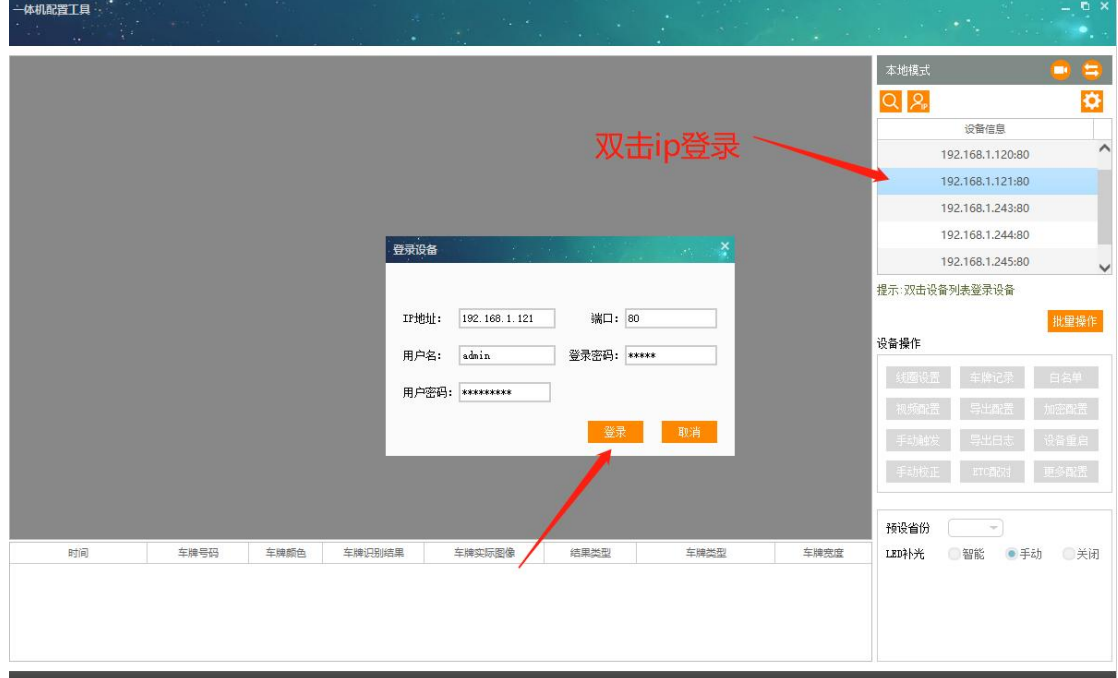

第四步调试线圈

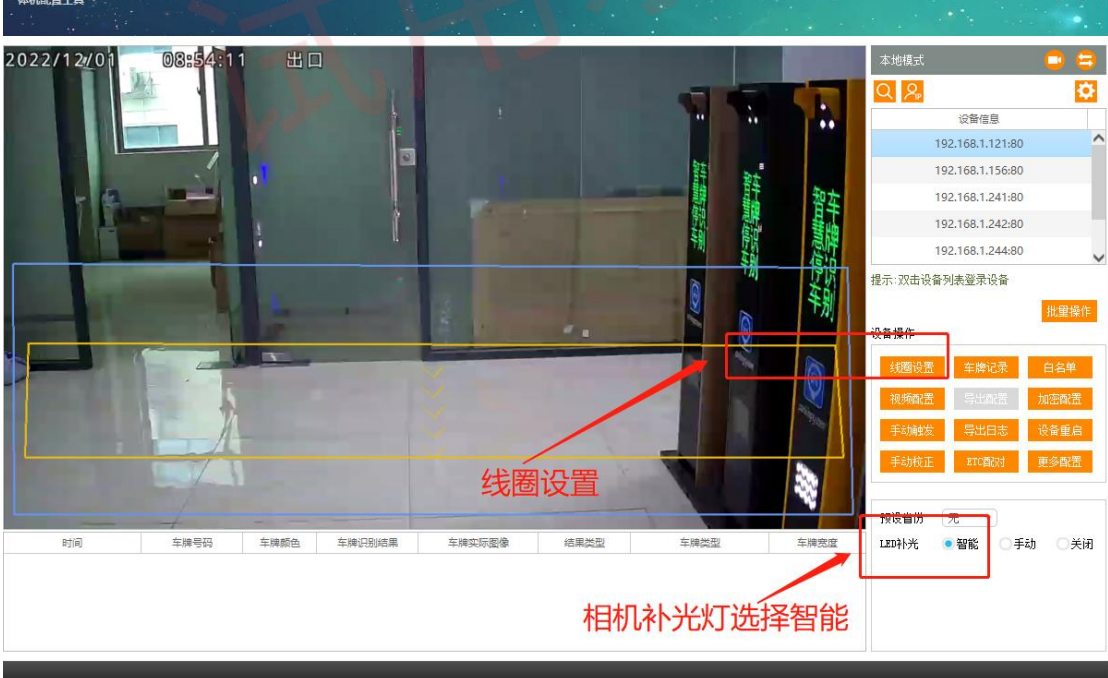

## 第五步画线圈及设置来车方向

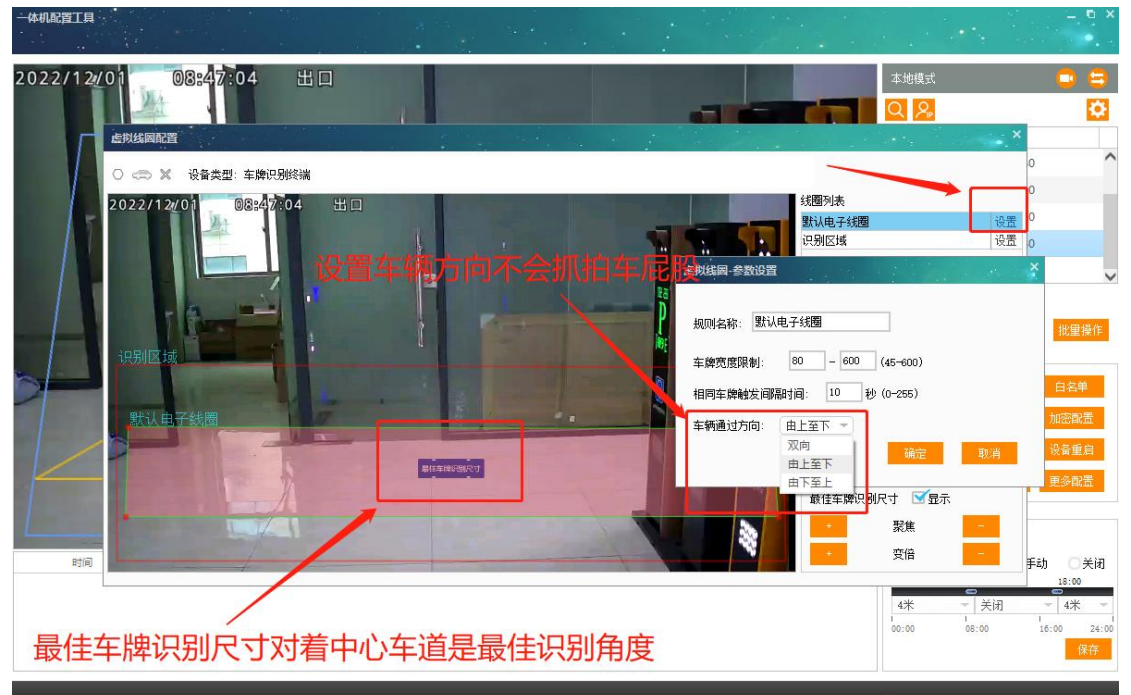

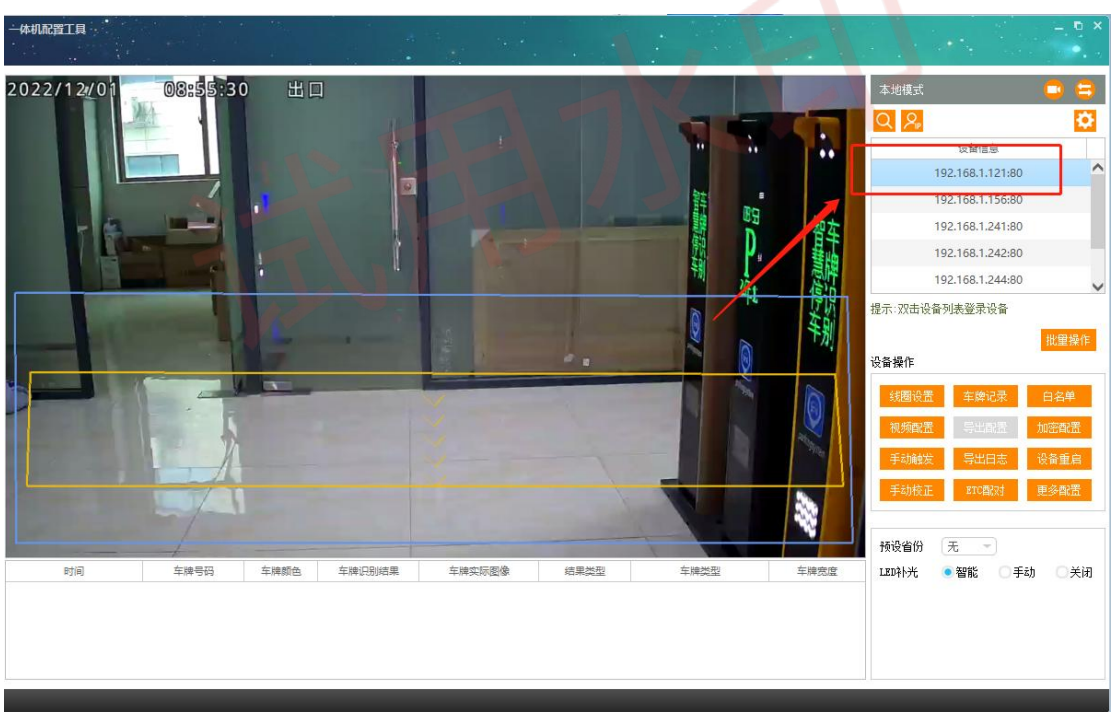

调试相机完成, 相机的 ip 是 192. 168. 1. 121 把他填上去软件即可